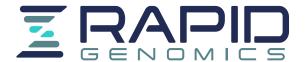

747 SW 2nd Avenue. Suite 314, IMB # 14, Gainesville, FL 32601

352,273,2196

# **Accessing Data via Globus**

Globus enables secure and reliable transfers that are easy to monitor and troubleshoot with the help of support@globus.org. We have outlined the basic steps to transferring your data to your server, computer, or external drive, and provided answers to some of the frequent questions we receive. Additional resources are available through Globus if you continue to have issues we cannot quickly resolve. The basic steps to accessing data are:

- 1) Log in to globus.org with an existing account or create a GlobusID
- 2) Establish your Globus Endpoint using Globus Connect Personal/Server
- 3) Begin a Data Transfer
- 4) Check the Status of a Transfer

## Logging into Globus: Organizational Login or Create a GlobusID

## Method 1: Login with Organizational Login

- Use the drop-down menu to select your organization, then click continue to proceed to your organization's log-in page.
- If your organization is **NOT** available for selection, you will need to create a GlobusID.

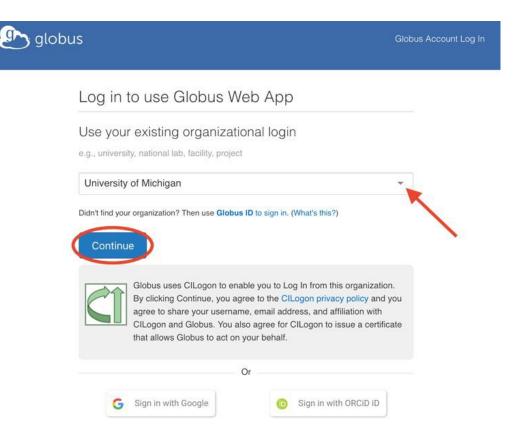

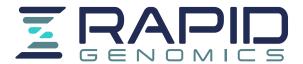

### Method 2: Create a GlobusID

- Complete the fields at Create a Globus ID to create a new GlobusID account as shown below.
  - Note: The email address you use must be the same email the data has already been shared with. If you use a different email address to create an account send us your GlobusID and we can add permissions to the new account.

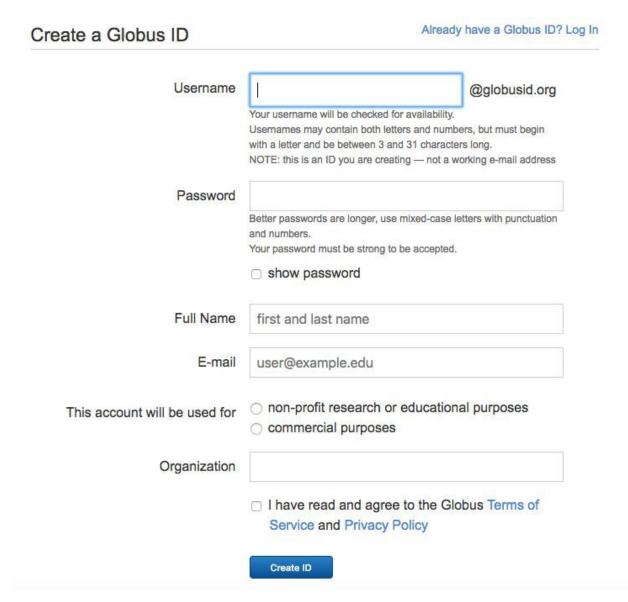

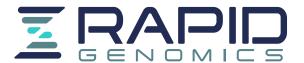

Next **activate** your newly created Globus account by copying the verification code sent to your email from <a href="mailto:support@globus.org">support@globus.org</a>

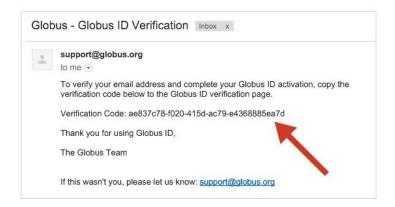

# Establishing a Globus Endpoint

Choosing the Appropriate Globus Endpoint Type

- Prior to starting a data transfer you must configure a Globus Endpoint using Globus Connect
- Follow the guides Globus Connect to install the appropriate version of Globus Connect.
  - Globus Connect Personal: Laptops or other personal computers are set up as personal endpoints, typically by individuals
  - Globus Connect Server: Multi-user resources such as campus storage systems and HPC clusters are set up as server endpoints, typically system administrators

Researchers and other end users Network and System Administrators Globus Connect Globus Connect Personal Server Creates a Globus endpoint on your Creates a Globus endpoint on multilaptop or other personal computer and user systems such as a lab servers, allows you to transfer and share files, campus research computing clusters, even if you don't have administrative and other high-performance privileges on your machine. Globus computing or storage resources. Globus Connect Server is available for Connect Personal is available for Mac all POSIX-compliant filesystems, and OS X, Windows, and Linux operating systems. many object stores and tape archives. Get Globus Connect Get Globus Connect Personal Server

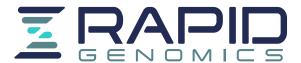

Installation: Globus Connect Personal

Endpoint Installation for Windows
Endpoint Installation for Linux
Globus Connect Server Installation Guide

## For Mac OS X

- Go to <u>Create an Endpoint for Mac</u> enter a name for your endpoint, then select "Generate Setup Key"
- Copy the "Setup Key" generated by Globus, then Download & Install the appropriate version of Globus Connect for your operating system

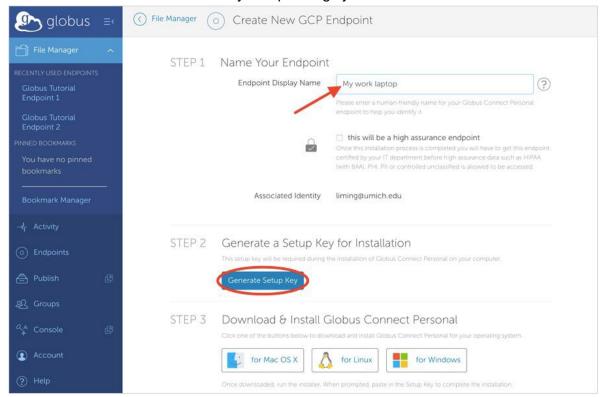

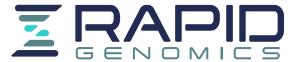

Open the downloaded file, drag the Globus Connect Personal application to your applications folder

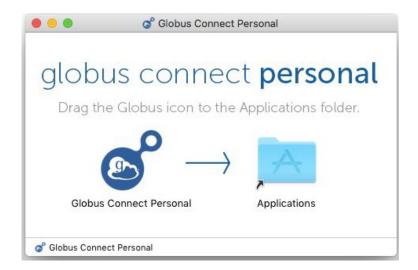

 Open the Globus Connect Personal application, paste the "Setup Key" into the prompt in the setup window

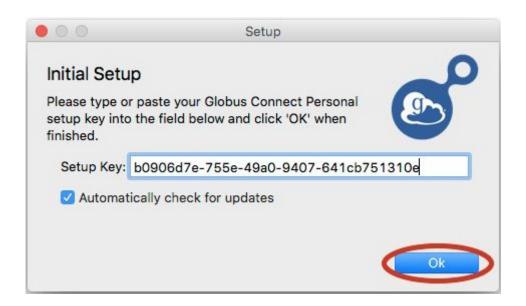

Globus Connect Personal will now connect with Globus and await transfer commands!

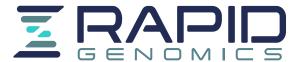

Configuration: Globus Connect Personal

**Endpoint Installation for Windows Endpoint Installation for Linux** Globus Connect Server Installation Guide

### For Mac OS X

- Using an external hard drive usually requires permissions configurations
- Configure your globus endpoint by opening the globus menu and selecting "Preferences"

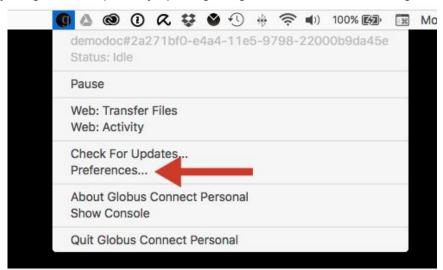

- The "Access" tab lists which of your directories are accessible for transfer and sharing.
  - Use the + icon in the bottom left corner to add access to external storage

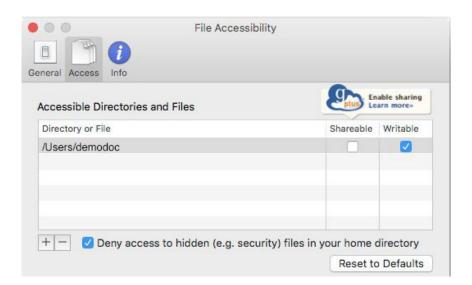

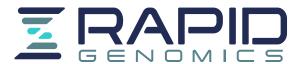

# Beginning a Data Transfer using Globus

- Use the link provided to access the File Manager page, or type your project code into the Collection field to search for the endpoint.
- Select "Transfer or Sync to..." from the control panel on the right side of the page.

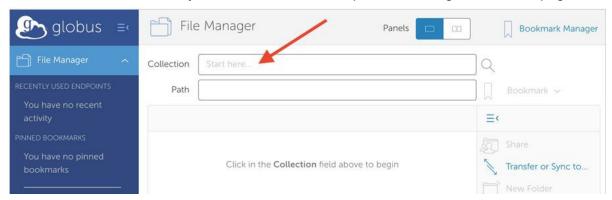

Enter the name of your Globus Connect endpoint in the "Transfer or Sync to" field.

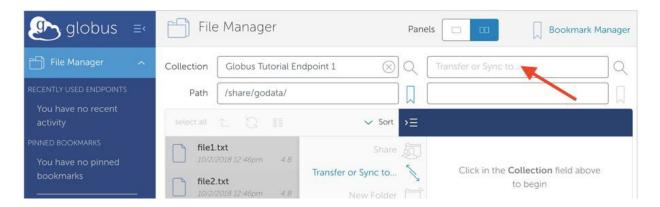

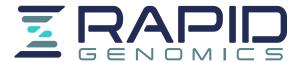

Between the two start buttons there is a menu for selecting transfer options.

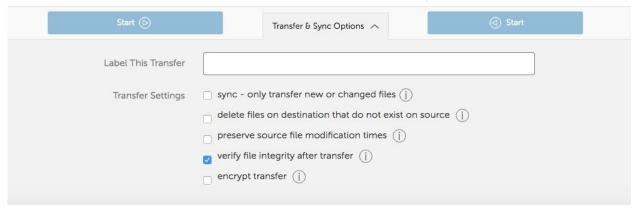

Click the Start button pointing in the direction of the transfer (from our endpoint to yours)

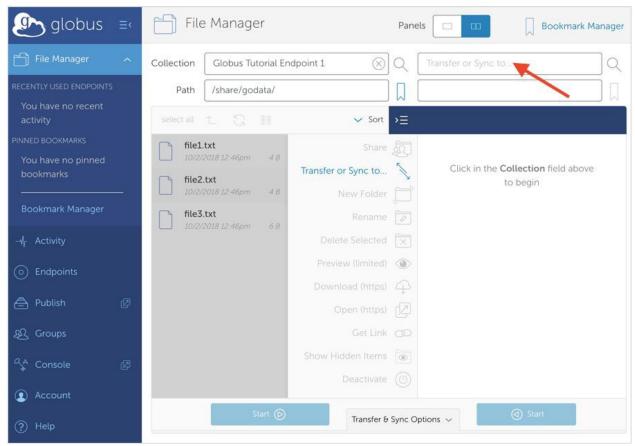

Note: You must keep your Globus Connect Personal Endpoint active during the transfer process! If the connection is lost the transfer will stop.

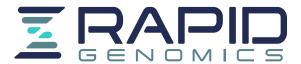

# Checking the Status of Data Transfers

After starting a transfer, use the "Activity" tab to check the status.

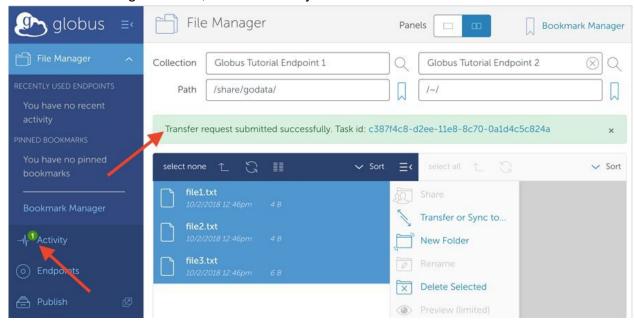

Use the arrow on the right side of the page to view details about the status of the transfer.

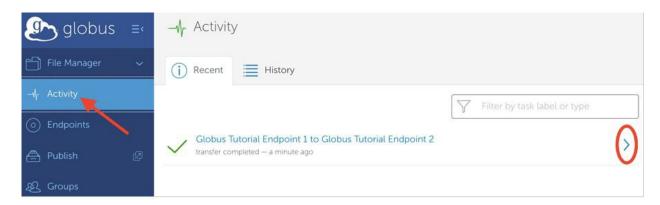

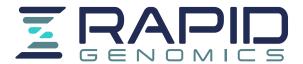

> On the left side of the "Overview", is the Source, Destination, Condition, and Settings of the transfer. On the right is the total number of files/directories, and how many are pending, cancelled, expired, failed, and have succeeded.

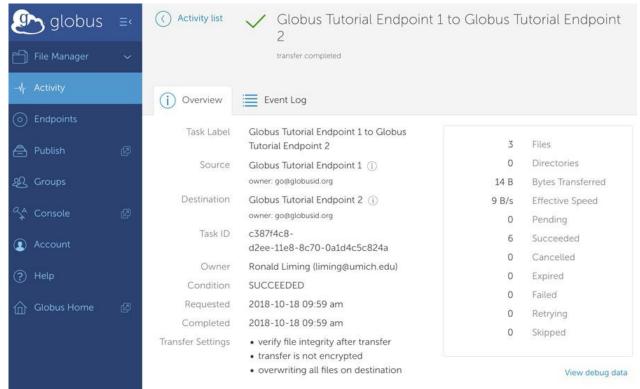

- If your transfer has failed, consult the "Event Log" to determine the cause. Contact support@globus.org to for technical issues
- The most common problem for transfers failing or not completing in a timely manner is improper Globus Connect configuration, or disconnecting Globus Connect which is typically caused by the computer entering sleep mode.

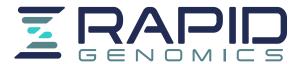

## **Additional Resources**

### Globus How to Login and Transfer:

https://docs.globus.org/how-to/get-started/ https://docs.globus.org/faq/transfer-sharing/

#### Globus FAQ:

https://docs.globus.org/faq/ https://docs.globus.org/faq/globus-connect-endpoints/

### Globus Mailing Lists:

https://www.globus.org/mailing-lists

### Support Requests:

https://support.globus.org/hc/en-us

### Personal Endpoint Configuration for Mac and Windows:

https://docs.globus.org/how-to/globus-connect-personal-mac/ https://docs.globus.org/how-to/globus-connect-personal-windows/

https://docs.globus.org/faq/globus-connect-endpoints/

Using external Hard drive as End point:

https://docs.globus.org/faq/globus-connect-endpoints/#does globus recognize a usb external drive on my laptop as part of an endpoint

### Firewall Configuration for Globus Connect Personal:

https://docs.globus.org/how-to/configure-firewall-gcp/

#### Tutorials:

https://docs.globus.org/how-to/